## **A Texas Eastern Guide to the Most Common Technical and Docketing Questions Relating to CM/ECF**

\_\_\_\_\_\_\_\_\_\_\_\_\_\_\_\_\_\_\_\_\_\_\_\_\_\_\_\_\_\_\_\_\_\_\_\_\_\_\_\_\_\_\_\_\_\_\_\_\_\_\_\_\_\_\_\_\_\_\_\_\_\_\_\_\_\_\_\_\_\_\_\_\_\_\_\_\_\_

The local rules of the Eastern District of Texas requires that all documents be filed electronically except as expressly provided or in exceptional circumstances preventing a filing user from filing electronically. See LR CV-5(a)(1)(A)(H) and CV5 (a)(2)(B).

The following is a list of items necessary to begin the electronic filing process.

- Personal Computer
- Internet Browser Internet Explorer (6.0 or higher) or Mozilla Firefox (version 1.5 or higher)
- Word Processor capable of converting a document to pdf such as Word Perfect, Microsoft Office 2007 or higher or Adobe Professional. Refer to instructions below. *This enables you to publish to PDF. Adobe Reader simply lets you read a document, not create a document*.
- Scanner for imaging documents (Resolution between 200-300 dpi for smaller file size) *This would only be used for documents that cannot be produced electronically*.
- E-mail Account
- Court Login/Password
- PACER Login/Password
- Training on ECF Program

## **Electronic Payment of Filing Fees**

An application called pay.gov allows you to make payment with a credit or debit card at the time of filing. The Texas Eastern District currently allows the collection of the following fees using the pay.gov program.

- Civil Action
- Appeal to the Fifth Circuit
- Appeal to the Federal Circuit

Please refer to our website for a schedule of fees along with instructions on how to use the pay.gov program. The payment of other fees not listed above may be made by check, credit or debit card by contacting the division where the case is filed.

Questions regarding reimbursement of duplicate payment should be directed to the court's Financial Administrator @ 903/590-1007.

## **Obtaining a Login and Pasword for CM/ECF**

A login/password from the district court allows you to file a document electronically. You are not allowed to request the same login/password as your PACER login/password.

To obtain a login/password for CM/ECF, contact the admissions clerk in the Beaumont Division office at 409/654-7000.

## **Obtaining a Login and Pasword for PACER**

A PACER login/password allows you to query, view, save or print a document from the CM/ECF system. You are not allowed to use the same login/password as your district court login/password.

To obtain a login and password for PACER, refer to the PACER website at <http://pacer.pcs.uscourts.gov>

## **Training for CM/ECF**

It is strongly recommended that participants take advantage of the on-line training program available on our website before attempting to file documents in the live ECF database. It is not necessary to take the on-line training if you have previously trained for ECF in another Federal Court.

# **Technical Questions Related to CM/ECF**

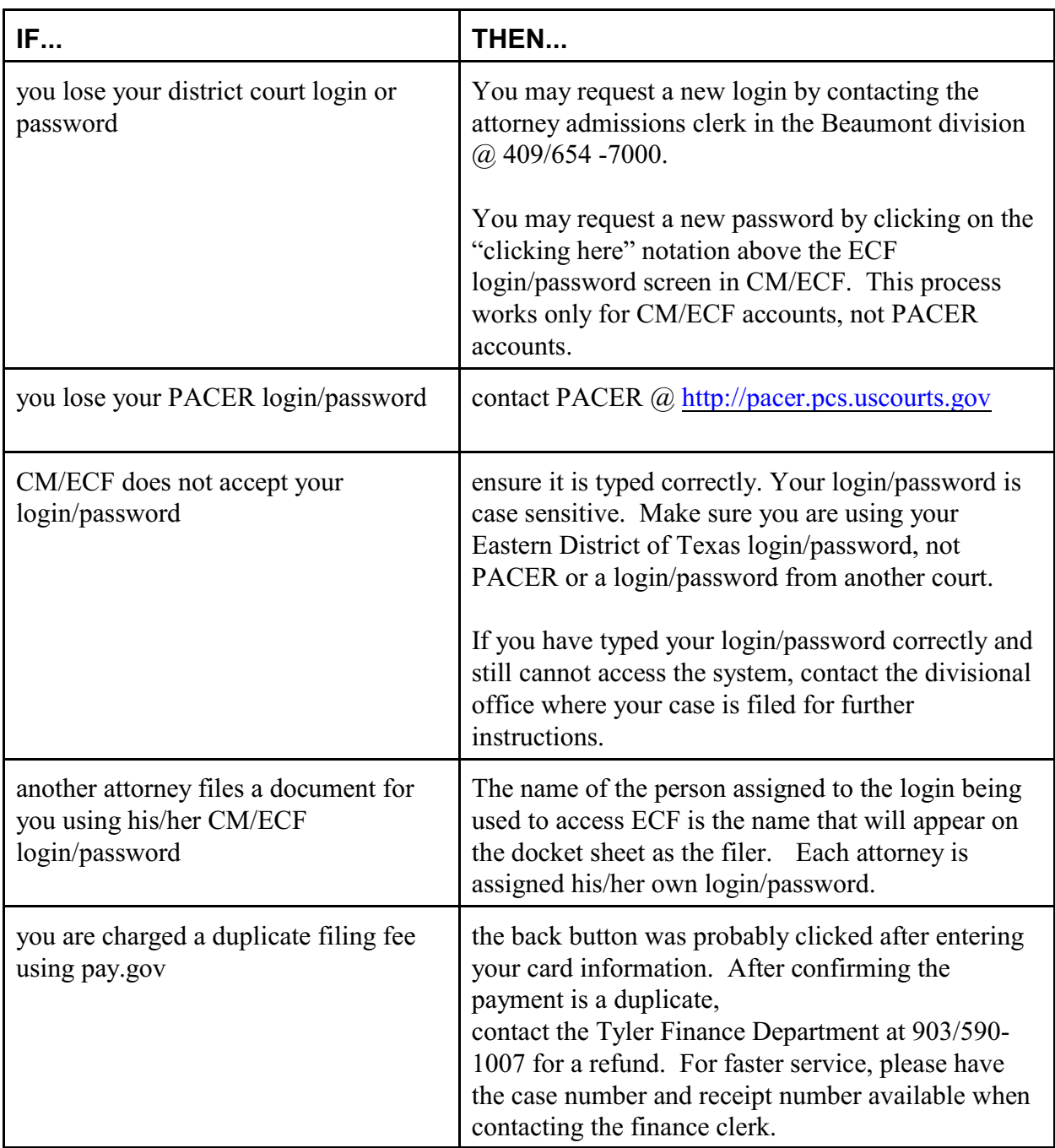

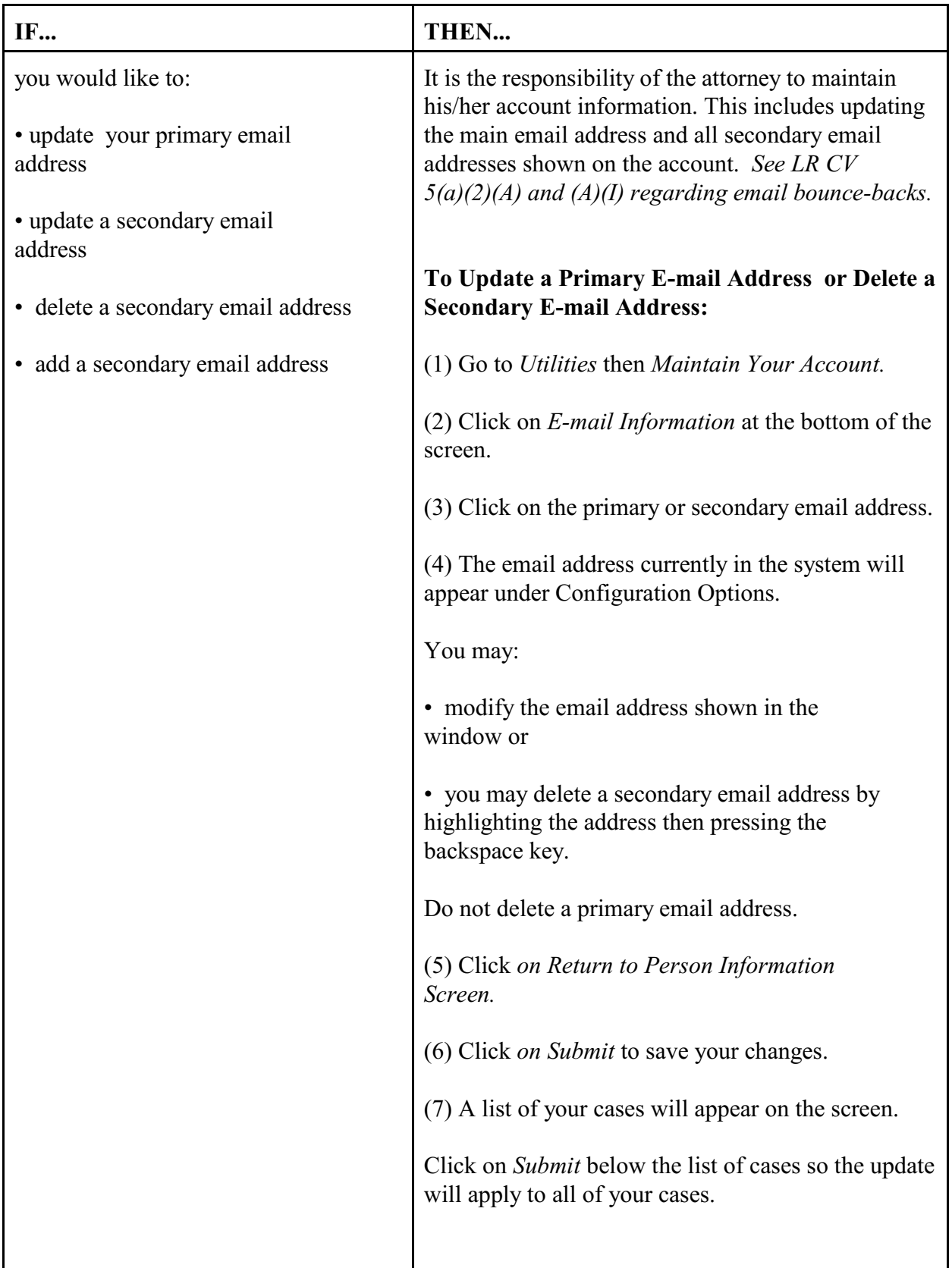

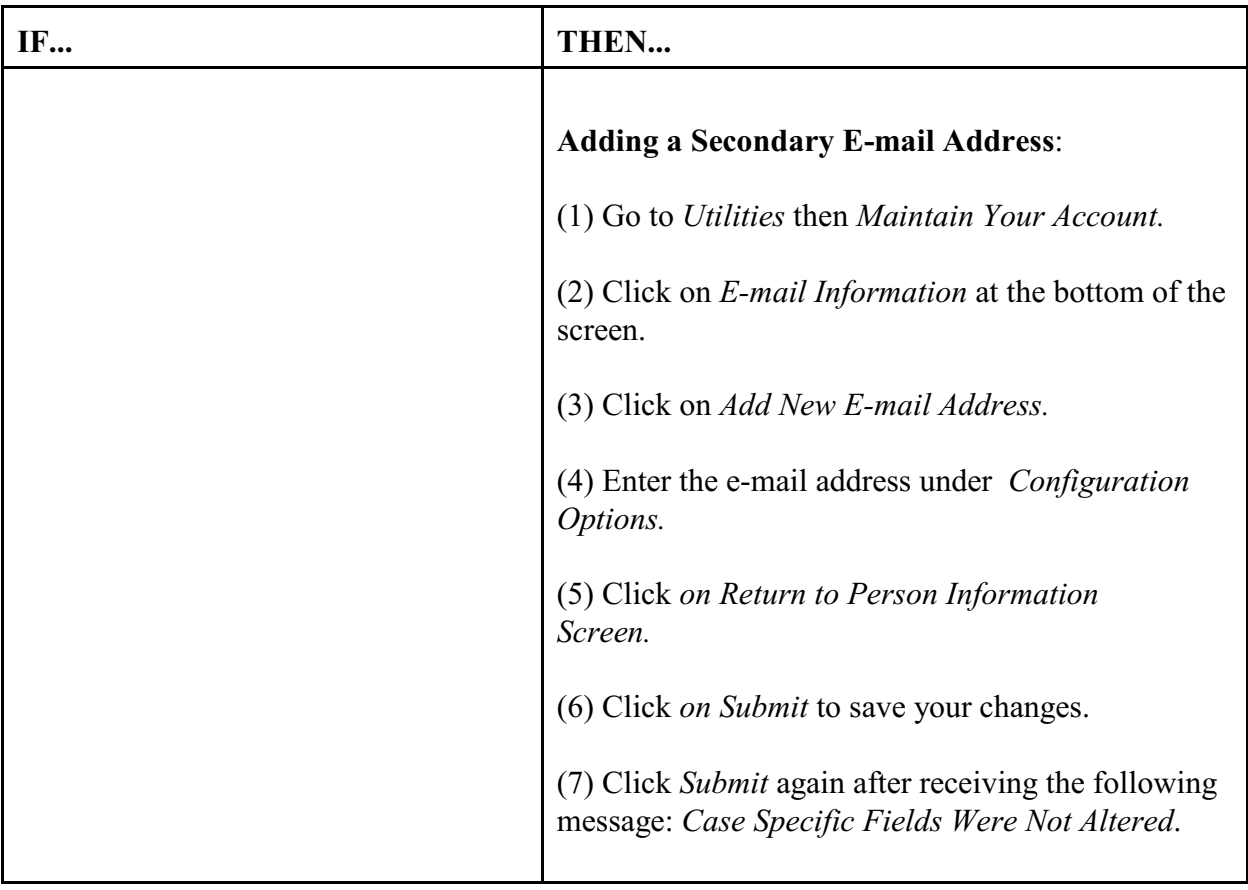

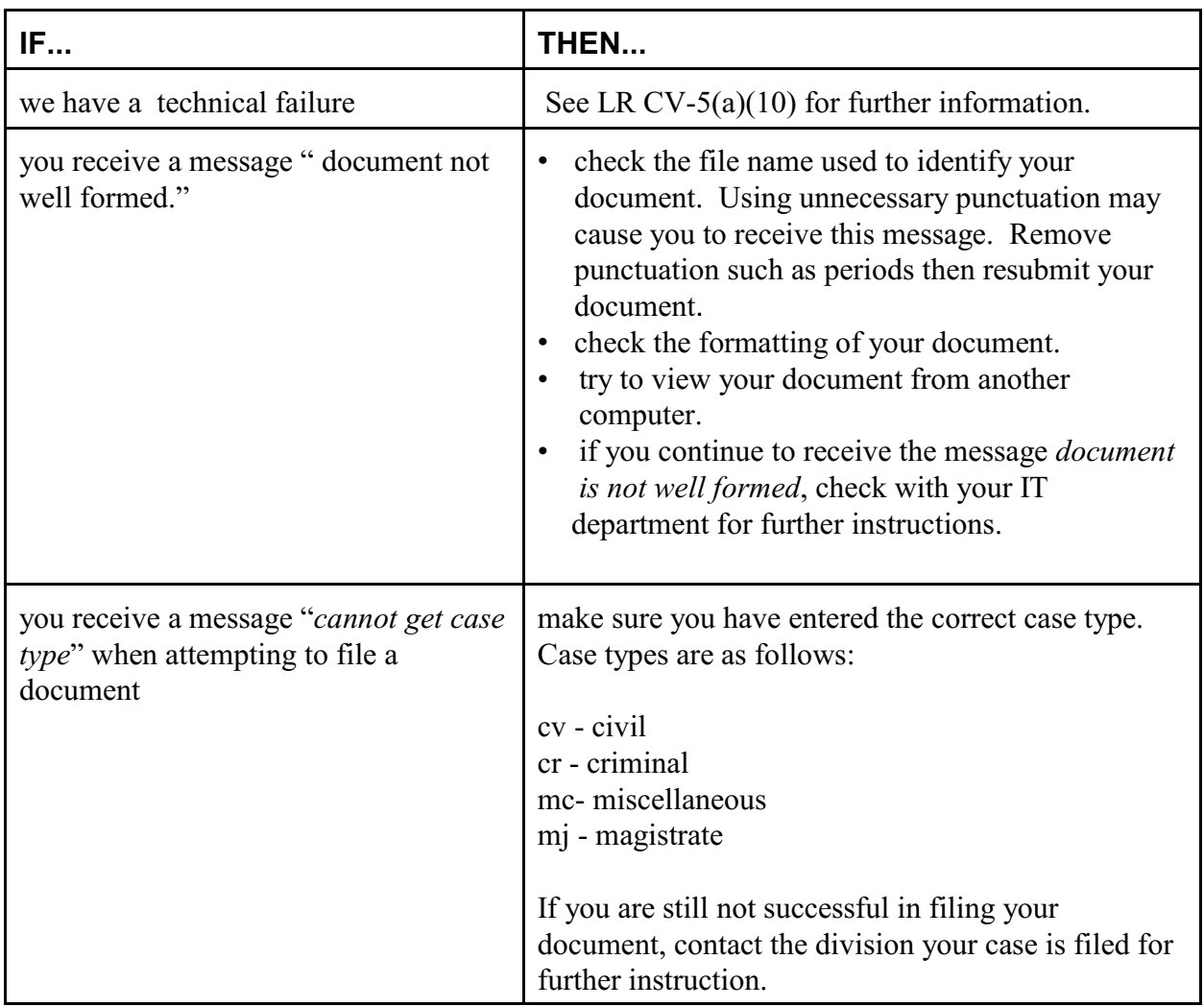

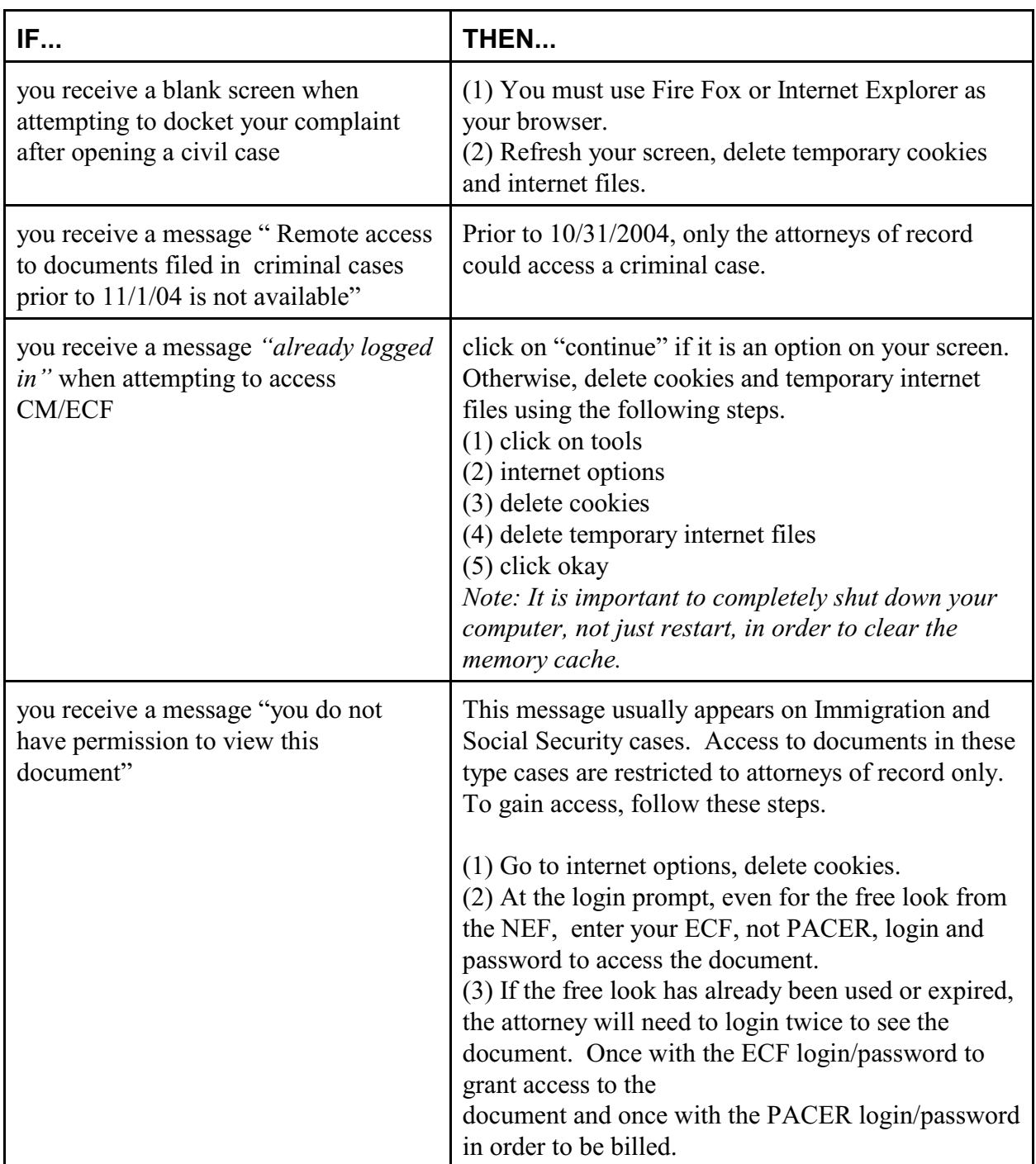

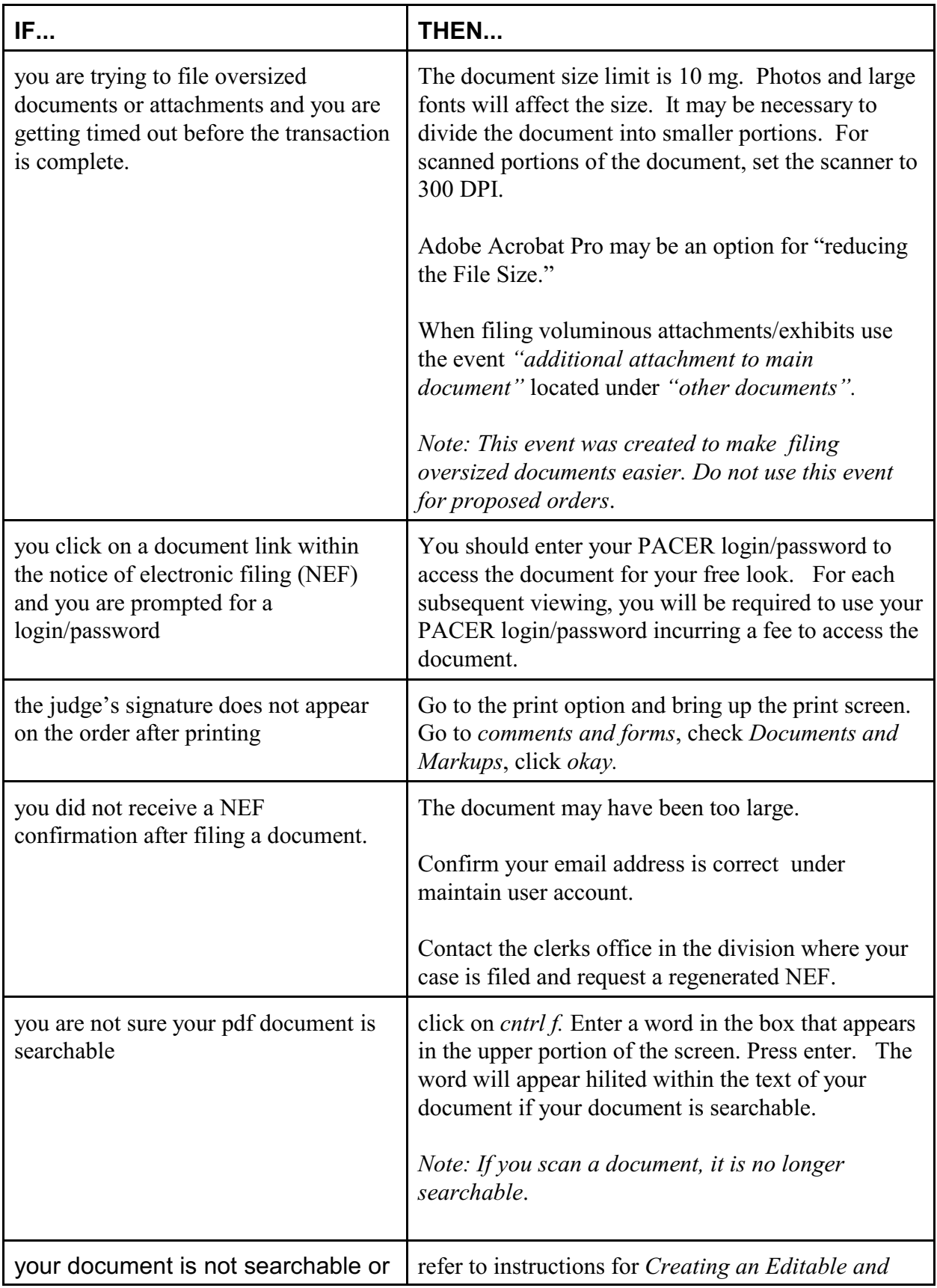

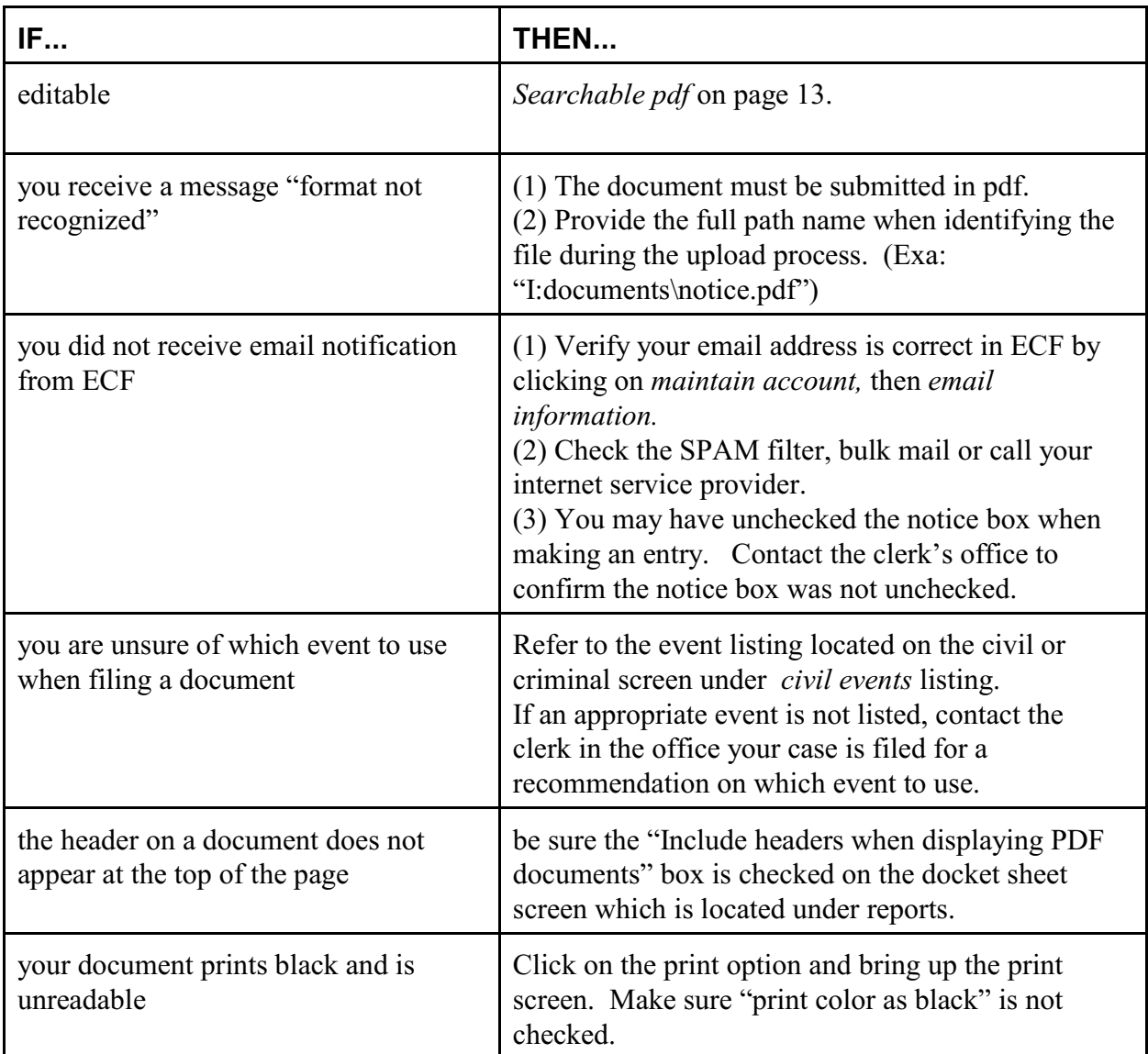

# **Docketing Questions Related to CM/ECF**

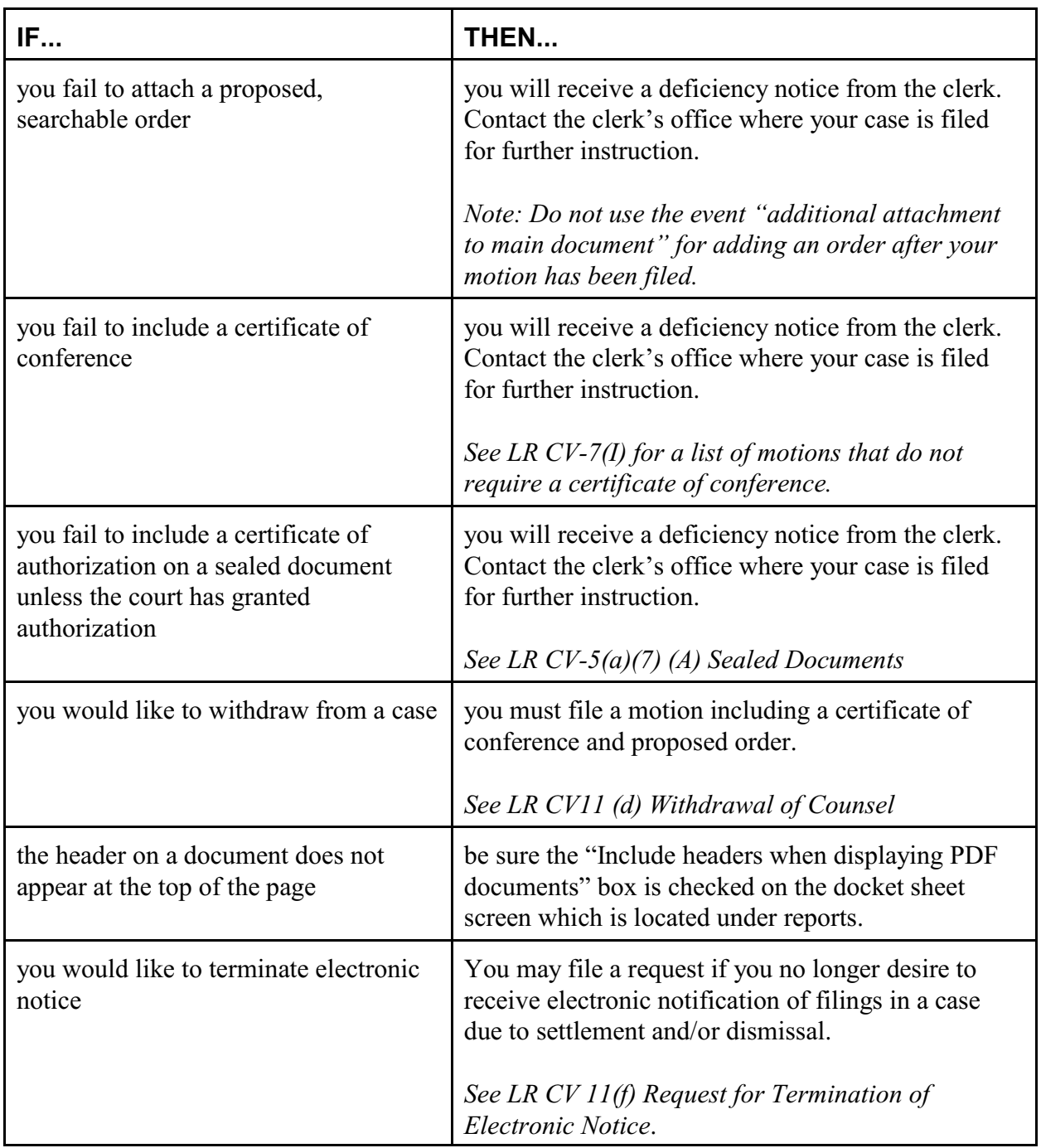

#### **General Information Related to Electronic Docketing**

#### **Sealed Documents - Civil Cases**

Always use sealed events when electronically filing sealed documents in a civil case or other PACER users will be able to view your document.

A certificate of authorization to file under seal should be included on all sealed documents. If you do not have authorization to file under seal, a motion to seal is required. Refer to LR CV- $5(a)(7)$ 

#### **Sealed Document Filed Using Non-Sealed Event**

If a sealed document is filed using a non-sealed event, other PACER users will be able to view your document. Contact the clerk's office in the division your case is filed as soon as possible.

#### **Signatures**

The user login/password serve as the filing user's signature on all electronic documents filed with the court. An image of the filing user's signature or an "/s/" typed in the space where the signature would otherwise appear is required. Refer to LR CV-5 (a)(5)

#### **Documents Filed in Error**

Contact the clerk's office in the division your case is filed for further instructions.

## **Motion to Vacate/Set Aside Sentence (Motion under 28U.S.C.2255)**

2255 motions should be filed as a civil action in the same division the criminal case is filed.

#### **Motions for Summary Judgment**

See LR CV7(a)(1) Dispositive Motions for details regarding page limitations on summary judgment motions, responses and replies. No certificate of conference is required. A searchable proposed order should be filed as an attachment.

#### **Witness Lists**

When filing a witness list use the event *Witness List* located under *Other Filings, Trial Documents*. Refer to Fed. R. Civ. P., 5.2 regarding privacy.

## **Privacy Issues**

All filings with the court, including attachments, must comply with Fed. R. Civ. P. 5.2 and Fed. R. Crim. P. 49.1.

#### **Courtesy Copies of Documents**

Some judges require courtesy copies of electronically filed documents. Refer to our website under each judges name to see if the judge presiding over your case has opted out of this rule. See Local Rule CV5(a)(9)

#### **Case Number on Pleadings**

The first page of all documents filed electronically should contain the case number. An initiating document is the only exception since the case number is assigned by the clerk after the document is filed.

## **Creating an editable and searchable pdf**

To comply with local rule CV-7(a) proposed orders must be in searchable and editable pdf format.

(a) **Generally**. All motions, unless made during a hearing or trial, shall be in writing, filed as a separate document, conform to the requirements of Local Rules CV-5 and CV-10, and shall be accompanied by a proposed order in searchable and editable PDF format for the judge's signature. The proposed order shall be endorsed with the style and number of the cause and shall not include a date or signature block. Motions, responses, replies and proposed orders, if filed electronically, shall be submitted in "searchable PDF" format. All other documents, including attachments and exhibits should be in "searchable PDF" form wherever possible.

**DISCLAIMER: the United States District Court Eastern District of Texas in no way promotes any product or service. These are provided as suggestions and help only. For complete instructions please review your products documentation and support options.**

## **Method 1: Microsoft Word 2007 and Above**

To create a editable and searchable using Microsoft Word, use the Publish to PDF option

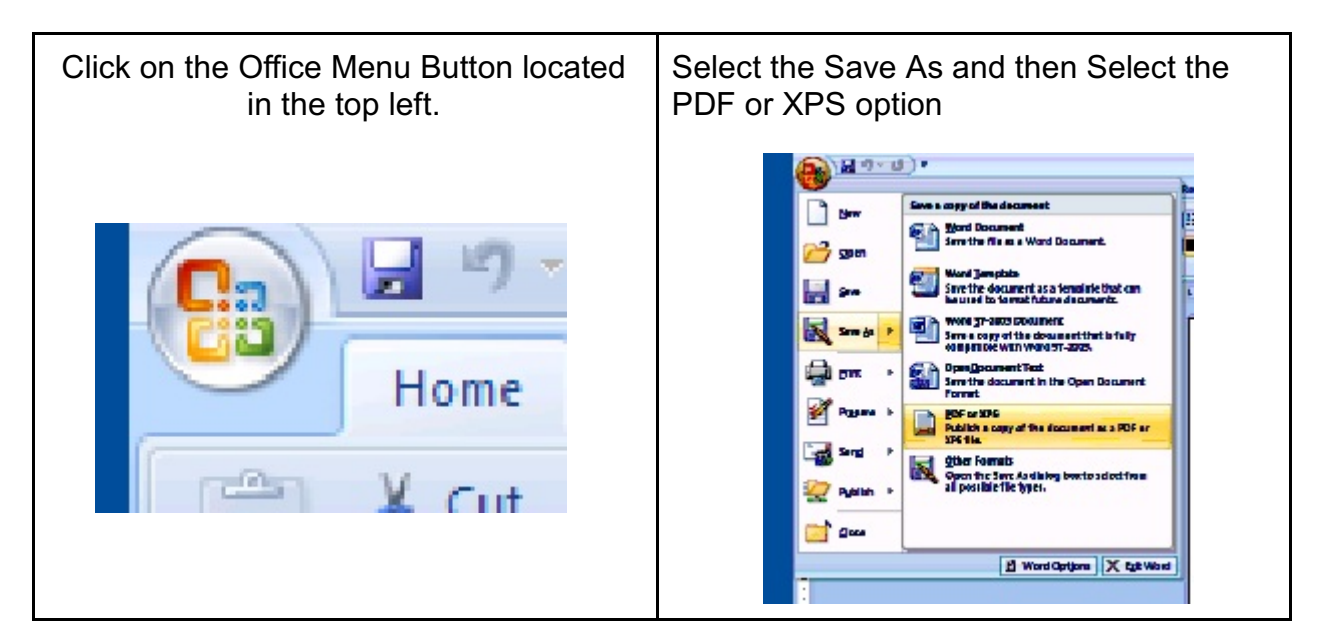

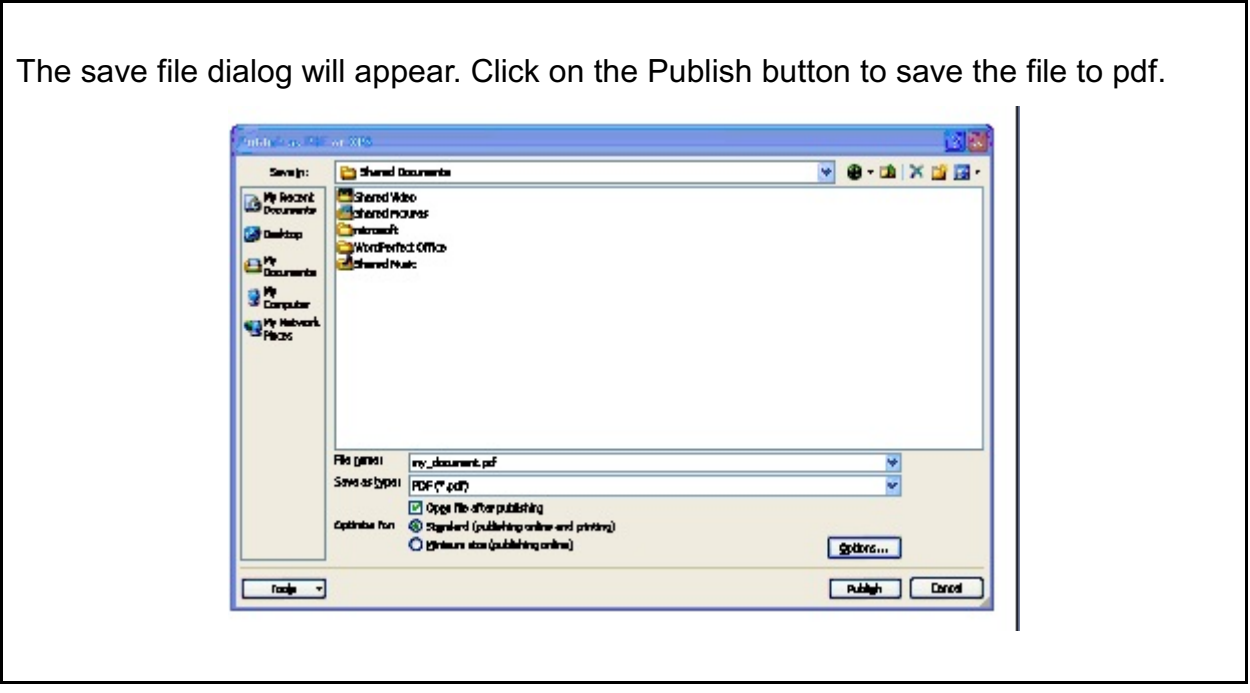

## **Method 2: Corel's Word Perfect**

To create a editable and searchable PDF using Corel use the Publish to PDF feature.

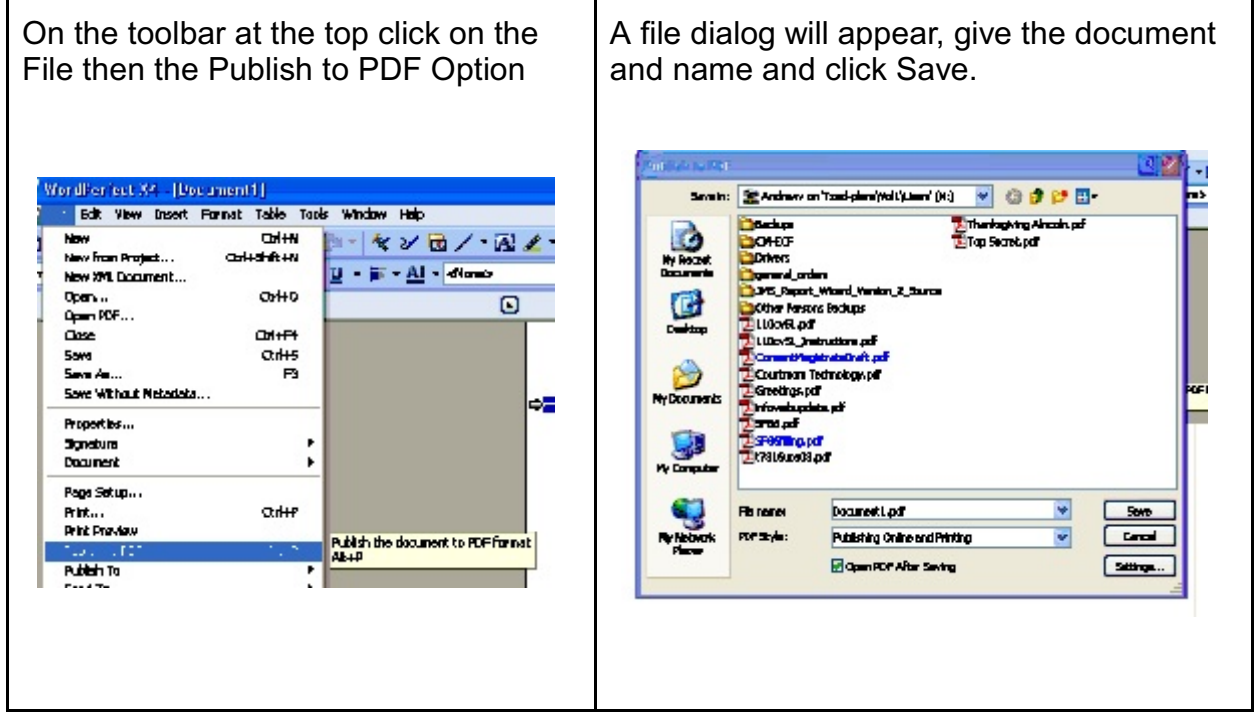

## **Method 3: CutePDF.com**

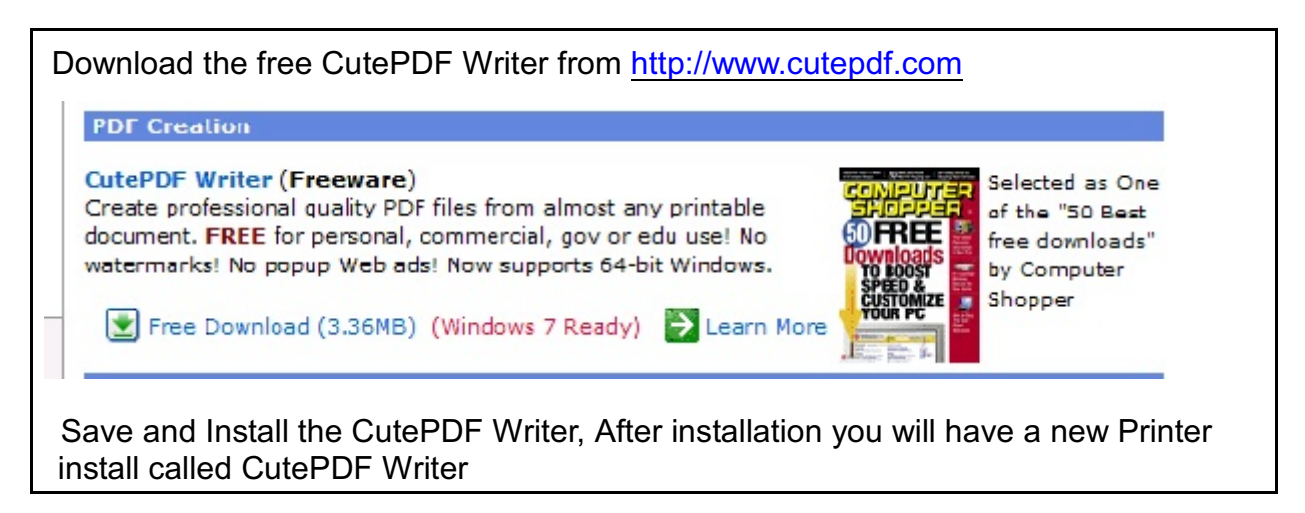

From the CutePDF Readme ("README.HTM")

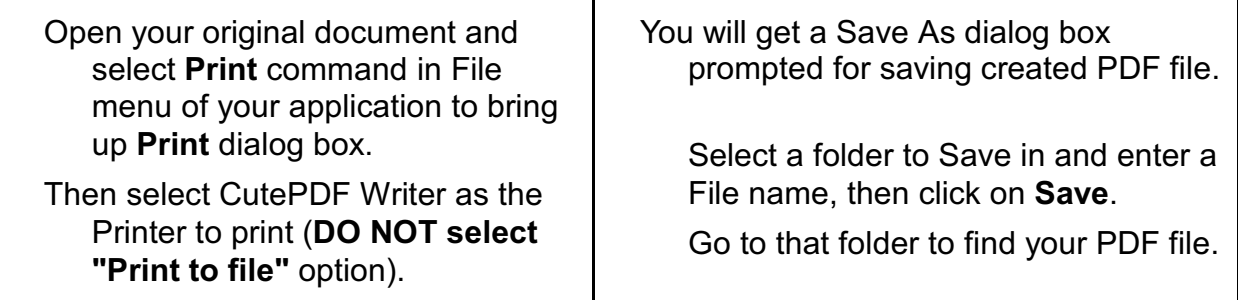

## **Common Mistakes**

1. Documents are not the in the native word processor format. To create a Editable and Searchable PDF the document must be in the original word processing program format. Any document that is scanned or displayed as an image cannot be made editable. It can be searchable using Optical Character Recognition (OCR) but the text cannot be changed

2. Using non-standard fonts. To create a document that is editable, use only standard fonts in your document (Times New Roman, Arial etc..). When the court attempts to edit a document with a nonstandard font an error will be given and even though the document may be editable, without the matching font you may be asked to provide the document with a more standard font.

3. The document is locked. When filing a PDF to the court, ensure the security settings of the document are released so as to allow anonymous editing.